# COES

Version : 9 Author : Progress group Date : 07/02/2023

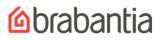

## TABLE OF CONTENTS

| 1. | C   | OES                           | 2 |
|----|-----|-------------------------------|---|
| 2. | LC  | DG IN TO COES                 | 3 |
|    | 2.1 | Enter log in data             | 3 |
| 3. | C   | OES MENU                      | 5 |
| 4. | Н   | ELP                           | 6 |
| 5. | C   | ART                           | 7 |
| !  | 5.1 | Update and checkout the cart  | 7 |
| !  | 5.2 | Add address                   | 8 |
| !  | 5.3 | Checkout order                | 9 |
| !  | 5.4 | Order confirmation1           | 0 |
| !  | 5.5 | Upload order1                 | 2 |
| !  | 5.6 | Cart in other sections1       | 2 |
| 6. | 0   | RDERS1                        | 3 |
| (  | 6.1 | To display orders1            | 3 |
| 7. | SE  | ERVICE ORDERS                 | 5 |
| -  | 7.1 | To display service orders1    | 5 |
| 8. | C   | ATALOGUE1                     | 6 |
| 8  | 8.1 | Search catalogue1             | 6 |
| 8  | 8.2 | Detailed product information1 | 7 |
| 9. | IN  | IVOICES                       | 9 |
|    | 9.1 | To display invoices1          | 9 |
| 10 |     | PASSWORD                      | 1 |
| 11 |     | LOG OUT                       | 2 |

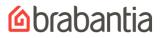

## 1. COES

## What is COES?

COES is a Customer Order Entry System. You can enter your orders on your computer over the Internet in a secure environment. You can also check the orders you've entered today or earlier, search and display articles and check recent invoices.

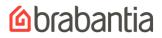

## 2. LOG IN TO COES

To get access to COES enter <u>https://sales.brabantia.com</u> in the URL in your browser.

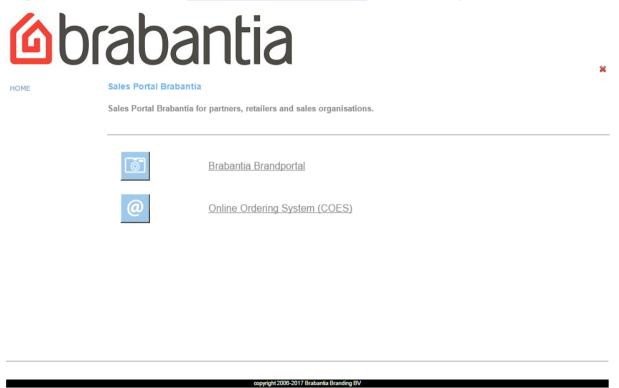

Click **Online Ordering System (COES)** to get access to COES or **Online Ordering System (COES) TRAIL version** to get an impression of how COES works.

If you would like to have access to the **Brabantia Brandportal** you can click on this link and next click on **I want to register**.

## 2.1 Enter log in data

Log in with your Username and Password.

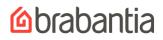

### Log in

COES has been upgraded to a new server. Should you encounter technical problems please contact helpdesk@brabantia.com

| Username: |        |  |
|-----------|--------|--|
| Password: |        |  |
|           | LOG IN |  |
|           |        |  |

No account yet? Please contact your account manager

Forgotten your password? Click here

| Username | Enter your username                        |  |  |  |  |
|----------|--------------------------------------------|--|--|--|--|
| Password | Enter your password                        |  |  |  |  |
| LOG IN   | Click Log in to enter the COES application |  |  |  |  |

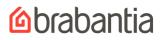

## 3. COES MENU

You can always use the menu bar to choose an option.

These options are explained in the next chapters. The Cart button will take you back to the Cart view. The Home buttons opens a new window.

| HOME           |
|----------------|
| HELP           |
| CART           |
| ORDERS         |
| SERVICE ORDERS |
| CATALOGUE      |
| INVOICES       |
| PASSWORD       |
| LOG OUT        |

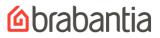

## 4. HELP

To get online assistance click the Help option in the menu: this will start a new tab in your browser. We have a manual (pdf) available in English and French.

Sales Portal Brabantia - Manuals COES

Here you can find the user manuals for the COES system.

<u>COES English.</u>

COES France.

## 5. CART

### 5.1 Update and checkout the cart

This is the view of the cart. In this view you can add and delete order lines as well as update order information like delivery address and reference. Just above the order table you can get warnings about your order.

To change the **sort order** of the **columns**, click on the <sup>⊕</sup> in the column header. The assortment list will now be sorted in an ascending order of the column you have chosen. Click on △to sort the column in descending order.

| Shopping cart                |                                                            |                          |
|------------------------------|------------------------------------------------------------|--------------------------|
| Customer no.:                | 909413                                                     | Discount 1               |
| Customer:                    | SERVICE PART ORDERS                                        | Discount 2               |
| City:                        | NORTH SOMERSET                                             | Discount 3               |
| Your reference:              |                                                            | St order discount 5.00 % |
| Delivery week<br>(wwyyyy):   |                                                            |                          |
| Delivery date<br>(ddmmyyyy): |                                                            |                          |
| Delivery address:            | 02 : BLACKFRIARS ROAD, NAILSEA, NORTH SOMERSET, BS48 4SB 🔹 |                          |
| Invoice address:             | 03 : BLACKFRIARS ROAD, NAILSEA, NORTH SOMERSET, BS48 4SB 🔹 |                          |
| Email:                       |                                                            |                          |
| Input in:                    | Packs O Units                                              |                          |
| Startdate:                   | 15/07/2014 10:49                                           |                          |
| Remarks:                     | į.                                                         |                          |
|                              |                                                            |                          |

| <b>△Line</b> | 🔮 ltem no. | Packs | Description | 🛢 Colour | 😂 P.M. | 🛢 Units | Net.price | Amount | 😌 Volume |          |
|--------------|------------|-------|-------------|----------|--------|---------|-----------|--------|----------|----------|
|              |            |       |             |          |        |         |           |        |          | ADD ITEM |
|              |            |       |             |          |        |         |           |        |          |          |

| Your reference   | Enter your reference number.                                                                                                    |
|------------------|----------------------------------------------------------------------------------------------------|
| Delivery date    | Enter a delivery date (ddmmyyyy). You can also click on 题 and choose a date from the calendar. This must be at least 7 calendar days from date of order. |
| Delivery address | Select the correct delivery address from the selection list. Click the down arrow to see the selection list.                                             |
| Invoice address  | Select the correct invoice address from the selection list. Click the down arrow to see the selection list.                                              |
| Email            | Enter your email address, if not already there.                                                                                                    |
| Input in         | Select the preferred input method: you can choose to enter in units or packs.                                                                            |

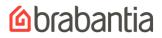

| Remarks        | Enter you remarks here.                                                                                                    |
|----------------|----------------------------------------------------------------------------------------------------|
| ltem no.       | Enter an item number or click on the number to view the item details.                                                                                      |
| Packs / Units  | Enter the number of packs or units you want to add. (Attention:<br>The choice to add units or packs can be selected in the cart view)                      |
| DELETE ITEM    | Delete the order line, update cart information and add new order lines.                                                                                    |
| ADD ITEM       | Add the order lines and update the cart information.                                                                                                    |
| CHECKOUT ORDER | Finalize the order.                                                                                                    |
| UPDATE CART    | Add order lines and update the cart information. Attention:<br>updating cart will save the order in the cart for you to add lines at<br>a later time/date. |
| DELETE         | Deletes the cart.                                                                                                    |
| UPLOAD ORDER   | Import order lines - via a .csv file you have created - in the cart                                                                                        |
|                | (ARTICLE, QTY).                                                                                                    |

## 5.2 Add address

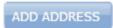

Drop ship customers have the possibility to add a delivery address.

You can enter a new delivery address where the order must be shipped to.

| 🕒 Brabantia Custome | r order entry system - Google Chrome                        |       |   |
|---------------------|-------------------------------------------------------------|-------|---|
| i bubapp6/script    | s/wsisa.dll/WService=ocoes/index.p?proc=maakleveradres&unit | :=159 | Ð |
| Add delivery        | address                                                     |       |   |
| Name:               |                                                             |       |   |
| Address:            |                                                             |       |   |
| Post code:          |                                                             |       |   |
| Residence:          |                                                             |       |   |
| Email:              |                                                             |       |   |
|                     | SAVE                                                        |       |   |

## 5.3 Checkout order

Click **Checkout order** to check out your order in the next window.

#### **Shopping cart**

| Customer no.:         | 93115                                            |
|-----------------------|--------------------------------------------------|
| Customer:             | JAGENEAU METAALWAREN                             |
| City:                 | TONGEREN                                         |
| Telephone:            | 012/23 29 71                                     |
| Your reference:       |                                                  |
| Delivery week         |                                                  |
| (wwyyyy)::            |                                                  |
| Delivery address:     | 02 : ST-TRUIDERSTEENWG 385, , TONGEREN, 3700     |
| Invoice address:      | 03 : VIEUX CHEMIN DE THINES 14, , NIVELLES, 1400 |
| Email:                | info@jageneaunv.be (Send confirmation)           |
| Fax:                  | 012/24 17 24 (Don't send confirmation)           |
| Input in:             | Pads                                             |
| Startdate:            | 04/04/2013 13:50                                 |
| email representative: | Don' t send email                                |
| Remarks:              |                                                  |

This customer has to place orders with a minimum amount of 550.00. This order is only for 172.46 (3010132)

| <b>△Line</b> | 😌 ltem no.          | 😫 Packs | Description             | 😌 Color | 👙 P.M. | 🕀 Units | 😌 Net. price | 😌 Amount | 👙 Volume |  |
|--------------|---------------------|---------|-------------------------|---------|--------|---------|--------------|----------|----------|--|
| 1            | 100000              | 4       | IRON BOARD COVER 124X38 | MOV.CIR | 5      | 20      | 6.60         | 132.00   | 00.04762 |  |
| 2            | <u>310164</u>       | 1       | 124X38 IRON TABLE       | IVORY   | 1      | 1       | 40.46        | 40.46    | 00.05760 |  |
|              |                     | 5       | Total                   |         |        |         |              | 172.46   | 00.10522 |  |
|              |                     |         |                         |         |        |         |              |          |          |  |
| 1            | FINALIZE ORDER BACK |         |                         |         |        |         |              |          |          |  |

When you check out the order you may get some errors/warnings about the order you've just entered. You'll have to correct the errors before you can finalize the order. An example of a warning is eg.

This customer has to place orders with a minimum amount of 550.00. This order is only for 532.30 (3010132)

If the warning is in red the order cannot be processed. You must change the order first.

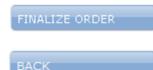

When you've completed your order, click this button to finalize your order.

Go back to the cart overview.

### 5.4 Order confirmation

When you've finalized the order, which can take up to a minute, you will see the order confirmation.

#### Order confirmation

| The order has b              |                       |
|------------------------------|-----------------------|
| Customer:                    | JAGENEAU METAALWAREN  |
| City:                        | TONGEREN              |
| Telephone:                   | 012/23 29 71          |
| Order no.:                   | 291066                |
| Date:                        | 04/04/2013            |
| Delivery date<br>(ddmmyyyy): | 08/04/2013            |
| Cust. order:                 |                       |
| Delivery address:            | ST-TRUIDERSTEENWG 385 |

3700 TONGEREN

The order has been received and a confirmation is send to info@jageneaunv.be

Remarks:

| ∆ltem no. | Description                     | 😌 PM | Total<br>units | Units<br>outst. | Units proc. | Units<br>inv. | Units<br>canc. | Net.price<br>(EUR) | Amount<br>(EUR) | Volume<br>(m3) |
|-----------|---------------------------------|------|----------------|-----------------|-------------|---------------|----------------|--------------------|-----------------|----------------|
| 100000    | IRON BOARD COVER 124X38 MOV.CIR | 5    | 50             | 0               | 0           | 0             | 0              | 6.60               | 330.00          | 00.11904       |
| 310164    | 124X38 IRON TABLE IVORY         | 1    | 5              | 0               | 0           | 0             | 0              | 40.46              | 202.30          | 00.28800       |
|           | Total                           |      | 55             | 0               | 55          | 0             | 0              |                    | 532.30          | 00.40704       |

PRINT CONFIRMATION

PRINT CONFIRMATION

You can also display the **order confirmation** in PDF format by clicking on this button.

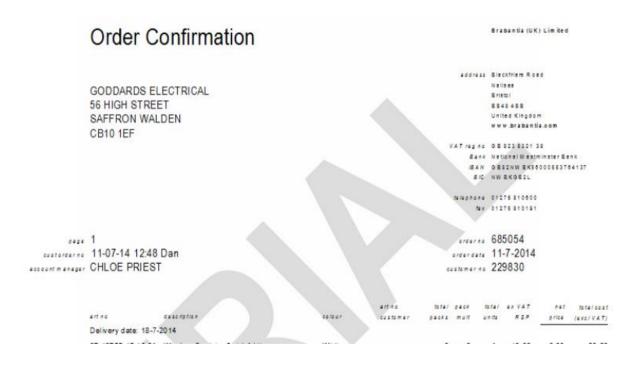

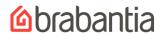

## 5.5 Upload order

In this popup window you can upload CSV-files containing order lines. Each order line is a line in the file in the following format: **article number,quantity** (you need a comma separator). For example, **395420,60** which adds an order line with 60 products of the article 395420.

This button imports an order in the cart.

| You can import your CSV-f    | ile here. Please check the                              |
|------------------------------|---------------------------------------------------------|
| manual                       |                                                         |
| for the supported file-types | è.                                                      |
| Filename:                    | Browse_                                                 |
|                              | UPLOAD ORDER                                            |
| Browse                       | This button allows you to browse for the file to import |

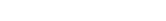

Cart in other sections

UPLOAD ORDER

5.6

In any menu you can always check your cart information. You can view the number of lines and value of your cart.

## Customer: 93115 Lines: 2 Amount: 146.92 BACK TO CART

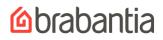

#### 6. ORDERS

#### 6.1 To display orders

What will be displayed are all the outstanding orders **and** all the shipped orders of the last year.

To change the sort order of the columns, click on the **S** in the column header. The list will now be sorted in an ascending order of the column you have chosen. Click on ato sort the column in descending order.

| Orders                    |                      | Custo           | mer: 93115  |
|---------------------------|----------------------|-----------------|-------------|
| Customer:                 | JAGENEAU METAALWAREN | Li              | nes: 2      |
| City:                     | TONGEREN             | Amo             | unt: 146.92 |
| View last:                | 12 Months 💌          | BACK TO         | CART        |
| REFRESH                   | OPEN ORDERLINES      |                 |             |
| ⇔ Order ⊽Date             | 🗳 Cust. order        | Amount<br>(EUR) |             |
| P291066 04/04/2013        | 3                    | 532.30          | PRINT       |
| <u>S288194</u> 13/02/2013 | 3                    | 1,763.65        | PRINT       |
| <u>S285985</u> 08/01/2013 | 3                    | 915.80          | PRINT       |
| <u>5282273</u> 07/11/2012 | 2                    | 868.31          | PRINT       |
| <u>S279090</u> 24/09/2012 | 2 160922VJ13-D-JAT   | 557.40          | PRINT       |
| <u>S277682</u> 04/09/2012 | 2 160904VJ06-D-JAT   | 1,157.95        | PRINT       |
| <u>S272775</u> 08/06/2012 | 2 607AS01D-JAT       | 880.74          | PRINT       |
|                           | Total                | 6,676.15        |             |
| REFRESH                   | OPEN ORDERLINES      |                 |             |

Order numbers starting with 'O' are outstanding orders, order numbers starting with 'S' are shipped orders and order numbers starting with 'P' are proforma orders.

| View last       | View older orders. By default, the orders of the last year are displayed                  |
|-----------------|-------------------------------------------------------------------------------------------|
| Order number    | To display the order information click on an order number.                                |
| PRINT           | You can also display the <b>order statement</b> in PDF format by clicking on this button. |
| REFRESH         | You can refresh the list to the newest information                                        |
| OPEN ORDERLINES | Display all order lines of outstanding orders (starting with 'O')                         |

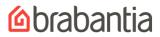

## **ORDER STATEMENT**

Brabantia International by

| Brabartia Ireland Ltd., 19 Featherbed | Glada, Rossony, | Enniskillen, Co Fermanagh, | N Ireland, BT747HW |
|---------------------------------------|-----------------|----------------------------|--------------------|

Home Store + More HEA Head Office Unit 4 Parkway House Ballymount Drive Dublin 12 Republic of Ireland

arder no 016435

order dete 9-5-2014 custosmerna 409524

legel address Leenderweg 182 5555 C J Valkenswaard The Netherlands www.brabantia.com

band Ulsterbank IBAN 1827 UL88 9850 2002 7460 79 BIC ULSBIE2D VAT regino NL001338675801

information address 18 Currin Road Ballinemallard Co Fermanagh Northem Ireland BT94 2ER

> telephone 00353 87 298 6908 fax 003531 676 9576

### page 1 customerorder no HEAC34054

account manager Janice Muldoon

| description                           | ca/aur                                                                | customer<br>ert no | -                                          |                                                 |                                                       |                                                             |                                                                 | -                                                                     |                                                                           |
|---------------------------------------|-----------------------------------------------------------------------|--------------------|--------------------------------------------|-------------------------------------------------|-------------------------------------------------------|-------------------------------------------------------------|-----------------------------------------------------------------|-----------------------------------------------------------------------|---------------------------------------------------------------------------|
| ek: 22 2014                           |                                                                       |                    |                                            |                                                 |                                                       |                                                             |                                                                 |                                                                       |                                                                           |
| 9 Ironing Tables B. 124x38 SSIR Ø22mm | Titan Oval                                                            |                    | 1                                          | 24                                              | 24                                                    |                                                             |                                                                 |                                                                       |                                                                           |
|                                       | description<br>sek: 22 2014<br>69 Ironing Tables B, 124x38 SSIR Ø22mm | bek: 22 2014       | description colour ert no<br>seek: 22 2014 | description colour ert no mult<br>seek: 22 2014 | description colour ert no muit units<br>seek: 22 2014 | description colour ert no muit units units<br>seek: 22 2014 | description colour ert no muit units units proc<br>eek: 22 2014 | description colour ert no muit units units proc ship<br>seek: 22 2014 | description colour ert no mult units units proc ship ship<br>sek: 22 2014 |

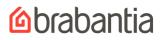

## 7. SERVICE ORDERS

## 7.1 To display service orders

All your service orders will be displayed (order numbers start with 'S').

To change the sort order of the columns, click on the sin the column header. The list will now be sorted in an ascending order of the column you have chosen. Click on the column in descending order.

| service        | es              |                 |                                                                         |                 |
|----------------|-----------------|-----------------|-------------------------------------------------------------------------|-----------------|
| Customer       |                 | METALEUVEN N.V  | Lines:<br>Amount                                                        |                 |
| City:          |                 | WILSELE         |                                                                         |                 |
| View last:     |                 | 24 Months v     | BACK TO CART                                                            |                 |
|                |                 |                 |                                                                         |                 |
|                | REFRESH         |                 | OPEN SERVICELINES                                                       |                 |
|                |                 |                 |                                                                         | 0               |
| 👙 service      | e <b>⊽</b> Date | 👙 Cust. service |                                                                         | Amount<br>(EUR) |
| <u>S055776</u> | 24/11/2021      |                 |                                                                         | 0.00            |
| <u>S055396</u> | 06/09/2021      |                 |                                                                         | 15.00           |
| <u>S055262</u> | 11/08/2021      |                 |                                                                         | 0.00            |
| <u>S054528</u> | 29/03/2021      |                 |                                                                         | 0.00            |
|                |                 | Total           |                                                                         | 15.00           |
|                |                 |                 |                                                                         |                 |
|                | REFRESH         |                 | OPEN SERVICELINES                                                       |                 |
| View           | last            |                 | View older service orders. By default, last years' service or displayed | ders are        |
| Order          | numb            | er              | Click on an order number to display the order information               | •               |
| REFRI          | ESH _           |                 | You can refresh the list to the newest information                      |                 |
| OPEN           | SERVIC          | ELINES          | Display all order lines of service orders                               |                 |

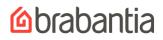

## 8. CATALOGUE

### 8.1 Search catalogue

If you want detailed information on an article, you can use this option. You can choose a product category: Waste storage, Food storage, Laundry care, Food preparation and Hardware.

Other **categories** that can be used are Colour, Assortment, Previous orders, All items and Product sheets.

- Color lists the articles sorted on colour of the article.
- Assortment lists all items in your assortment.
- Previous orders lists all articles ordered last year.
- All Items lists all articles of Brabantia.
- Product sheets lists all articles with product sheets.

| Catalogue     |                |                 |                 |          |          |                | Custome   | er: 93115  |
|---------------|----------------|-----------------|-----------------|----------|----------|----------------|-----------|------------|
|               |                |                 |                 |          |          |                | Line      | s: 3       |
|               |                |                 |                 |          |          |                | Amour     | nt: 368.82 |
|               |                |                 |                 |          |          |                |           |            |
|               |                |                 |                 |          |          |                | BACK TO C | ART        |
|               |                |                 | · • • • • • • • | -        |          |                |           |            |
| Waste storag  | e Food storage | e Laundry care  | Food prepara    | tion Har | dware    | Color          |           |            |
| MY ASSO       | RTMENT         | PREVIOUS ORDERS | ALL ITEMS       | s        |          | PRODUCT SHEETS |           |            |
|               |                |                 |                 |          |          |                |           |            |
|               |                |                 |                 |          |          |                |           |            |
|               |                |                 |                 |          |          |                |           |            |
| Search on     |                | All             | •               |          |          |                |           |            |
| Search:       |                |                 |                 |          |          |                |           |            |
| SEARCH        |                |                 |                 |          |          |                |           |            |
|               |                | -               |                 |          |          |                |           | -          |
| Group         | Item no.       | Description     | Color           | P.M.     | Retail I | price (EUR)    | Sheet     | Packs      |
| No assortment | found.         |                 |                 |          |          |                |           |            |

| Search on description | Enter (part of) the description to find an item. All items of the category with the entered search string will be displayed. |
|-----------------------|----------------------------------------------------------------------------------------------------|
| Search on colour      | Enter the colour of an item. All items of the category with this colour will be displayed.                                   |
| Search on number      | Enter the item number to get information on the item if it is in the category.                                               |
| SEARCH                | Click this button to start the search.                                                                                       |

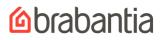

| Group       | ltem no. | Description          | Color   | P.M. | Retail price<br>(EUR) | Sheet         | Packs |     |
|-------------|----------|----------------------|---------|------|-----------------------|---------------|-------|-----|
| Pedalbin 3L |          |                      |         |      |                       |               |       |     |
|             | 369520   | <u>3 L PEDAL BIN</u> | M.ST.ST | 1    | 28.95                 |               |       | ADD |
|             | 477382   | <u>3 L PEDAL BIN</u> | PLATINU | 1    | 20.50                 | Par L         |       | ADD |
| Wall bin 3L |          |                      |         |      |                       |               |       |     |
|             | 378645   | TOUCH BIN 3L         | M.ST.ST | 1    | 57.00                 | FOF<br>Access |       | ADD |

To open a group, click on the group name. In this screen you can also add items to the cart. To do this enter the number of each item you want to order and then click on one of the **Add to cart** buttons.

Click a **Description** to get detailed item information.

## 8.2 Detailed product information

Packs / UnitsEnter the number of packs or units you want to add. (Attention:<br/>The choice to add units or packs can be selected in the cart view)ADD TO CARTAdd this item to the cart. If no number is given in the units/packs<br/>then an order line with number of units/packs of 0 will be added.BACKClick this button to go back to the last page.

#### Item

| _                                                                                                    |                                                                                                    |
|----------------------------------------------------------------------------------------------------|----------------------------------------------------------------------------------------------------|
|                                                                                                    | 100000                                                                                                    |
|                                                                                                    | 10000                                                                                                    |
|                                                                                                    | 10000                                                                                                    |
|                                                                                                    | COMPANY OF THE OWNER OF THE OWNER OF THE OWNER OF THE OWNER OF THE OWNER OF THE OWNER OF THE OWNER OF THE OWNER |
|                                                                                                    |                                                                                                    |
|                                                                                                    |                                                                                                    |
|                                                                                                    |                                                                                                    |
|                                                                                                    |                                                                                                    |
|                                                                                                    |                                                                                                    |
|                                                                                                    |                                                                                                    |
|                                                                                                    |                                                                                                    |
|                                                                                                    |                                                                                                    |
| ltem no.                                                                                                    | 369520                                                                                                    |
| Customer Item no.                                                                                                    | 389520                                                                                                    |
| Customer Item no.                                                                                                    | 369520<br>3 L PEDAL BIN                                                                                         |
| Customer Item no.                                                                                                    |                                                                                                    |
| Customer Item no.<br>Description<br>Color                                                                                           | 3 L PEDAL BIN                                                                                                   |
| Customer Item no.<br>Description<br>Color                                                                                           | 3 L PEDAL BIN<br>M.ST.ST                                                                                        |
| Customer Item no.<br>Description<br>Color<br>Retail price (EUR)<br>P.M.                                                             | 3 L PEDAL BIN<br>M.ST.ST<br>28.95                                                                               |
| Customer Item no.<br>Description<br>Color<br>Retail price (EUR)<br>P.M.<br>Weight                                                   | 3 L PEDAL BIN<br>M.ST.ST<br>28.95<br>1                                                                          |
| Customer Item no.<br>Description<br>Color<br>Retail price (EUR)<br>P.M.<br>Weight                                                   | 3 L PEDAL BIN<br>M.ST.ST<br>28.95<br>1<br>0.71 kg.                                                              |
| Customer Item no.<br>Description<br>Color<br>Retail price (EUR)<br>P.M.<br>Weight<br>Weight (pack)<br>LxWxXH (pack)                 | 3 L PEDAL BIN<br>M.ST.ST<br>28.95<br>1<br>0.71 kg.<br>0.87 kg.                                                  |
| Customer Item no.<br>Description<br>Color<br>Retail price (EUR)<br>P.M.<br>Weight<br>Weight (pack)                                  | 3 L PEDAL BIN<br>3 L PEDAL BIN<br>M.ST.ST<br>28.95<br>1<br>0.71 kg.<br>0.87 kg.<br>195x220x285 mm               |
| Customer Item no.<br>Description<br>Color<br>Retail price (EUR)<br>P.M.<br>Weight<br>Weight (pack)<br>LxWXH (pack)<br>Volume (pack) | 3 L PEDAL BIN<br>3 L PEDAL BIN<br>M.ST.ST<br>28.95<br>1<br>0.71 kg.<br>0.87 kg.<br>195x220x285 mm               |

## 9. INVOICES

### 9.1 To display invoices

What will be displayed are all the outstanding invoices **and** all the invoices of the last year.

To change the sort order of the columns, click on the ain the column header. The assortment list will now be sorted in an ascending order of the column you have chosen. Click on to sort the column in descending order.

| Invoices      |                       |                         |               |            |                                | Custo                     | mer: 93115 |  |  |  |  |
|---------------|-----------------------|-------------------------|---------------|------------|--------------------------------|---------------------------|------------|--|--|--|--|
| Customer:     | JAGENEAU MET          | AALWAREN                | Li            | nes: 3     |                                |                           |            |  |  |  |  |
| City:         | TONGEREN              | TONGEREN Amount: 368.82 |               |            |                                |                           |            |  |  |  |  |
| Debt balance: | EUR 0.00              | EUR 0.00 BACK TO CART   |               |            |                                |                           |            |  |  |  |  |
| Credit limit: | EUR 275,000.00        |                         |               |            |                                |                           |            |  |  |  |  |
| Outstanding:  | Dutstanding: EUR 0.00 |                         |               |            |                                |                           |            |  |  |  |  |
| View last:    | 12 Months 👻           |                         |               |            |                                |                           |            |  |  |  |  |
| 😌 Invoice no. | ∕⊽Date                | 🕏 Cust. order           | 🕀 Order no.   | 😌 Due date | Amount<br>@ excl. VAT<br>(EUR) | Amount incl.<br>VAT (EUR) |            |  |  |  |  |
| <u>102393</u> | 18/02/2013            |                         | <u>288194</u> | 20/03/2013 | 1,763.65                       | 2,134.02                  | PRINT      |  |  |  |  |
| 100884        | 15/01/2013            |                         | 285985        | 14/02/2013 | 199.02                         | 240.81                    | PRINT      |  |  |  |  |
| 100702        | 10/01/2013            |                         | 285985        | 09/02/2013 | 716.78                         | 867.30                    | PRINT      |  |  |  |  |
| 097818        | 09/11/2012            |                         | 282273        | 09/12/2012 | 868.31                         | 1,050.66                  | PRINT      |  |  |  |  |
| 095679        | 27/09/2012            | 160922VJ13-D-JAT        | 279090        | 27/10/2012 | 557.40                         | 674.45                    | PRINT      |  |  |  |  |
| 094658        | 06/09/2012            | 160904VJ06-D-JAT        | 277682        | 06/10/2012 | 1,157.95                       | 1,401.12                  | PRINT      |  |  |  |  |
| 090803        | 11/08/2012            | 607AS01D-JAT            | 272775        | 11/07/2012 | 880.74                         | 1,065.70                  | PRINT      |  |  |  |  |
| 503568        | 19/04/2012            | 160416VJ09-D-JAT        | 022454        | 19/05/2012 | 6.62                           | 8.01                      | PRINT      |  |  |  |  |
|               |                       | Total                   |               |            | 6,150.47                       | 7,442.07                  |            |  |  |  |  |

REFRESH

| View last   | View older orders. By default, the orders of the last year are displayed                   |
|-------------|--------------------------------------------------------------------------------------------|
| Invoice no. | To display the invoice information, click on an invoice number.                            |
| PRINT       | You can also display the <b>historic invoice</b> in PDF format by clicking on this button. |
| REFRESH     | Refresh the list to the latest information                                                 |

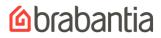

## Historic Invoice

ARGOS LIMITED [MBL 02668] MERCH.BOUGHT LEDGER 489-499 AVEBURY BLVD MILTON KEYNES MK9 2NW

eccount menager DALE HAMMAN

#### Brabantia (UK ) Limited

addrass Blackfriams Road Nalisea Bristol B&48448 United Kingdom www.brabantia.som

VAT reg no 08 823 8321 38 Benk Netionel Westminster Benk IBAN 0882NW 858000553764137 BIC NW 85082L

telephone 01275 810600 fex 01275 810191

Involce no 088242 Involce date 04-01-2011 customer no 606266

|        | • • • • • • • • • • • • • • • • • • • |           |          |         | -    |         |        |       |           |
|--------|---------------------------------------|-----------|----------|---------|------|---------|--------|-------|-----------|
| artino | description                           | co la u r | customer | pecks   | mult | u n its | RSP    | price | (exc/VAT) |
|        |                                       |           | ertno    | to te / | peck | to ta i | ex VAT | net   | tote/cost |

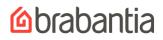

## 10. PASSWORD

## You can change your password.

Change password

| User name:           | bertr-59 |
|----------------------|----------|
| Old password:        |          |
| New password:        |          |
| Repeat new password: |          |
| UPDATE               |          |

Enter your **old** password.

Enter your **new** password and **repeat** your new password. Click **UPDATE** to change your password.

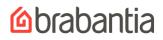

## 11. LOG OUT

## When you log out you return to the log in option.

## Log in

You have succesfully logged out.

| Username: |        |  |
|-----------|--------|--|
| Password: | LOG IN |  |
|           | LOG IN |  |

No account yet? Click here

Forgotten your password? Click here